# **QUICK START GUIDE OF THE PEL 102/103 (GB)**

**Billian** 

**PEL 102** 

# **Control Features**

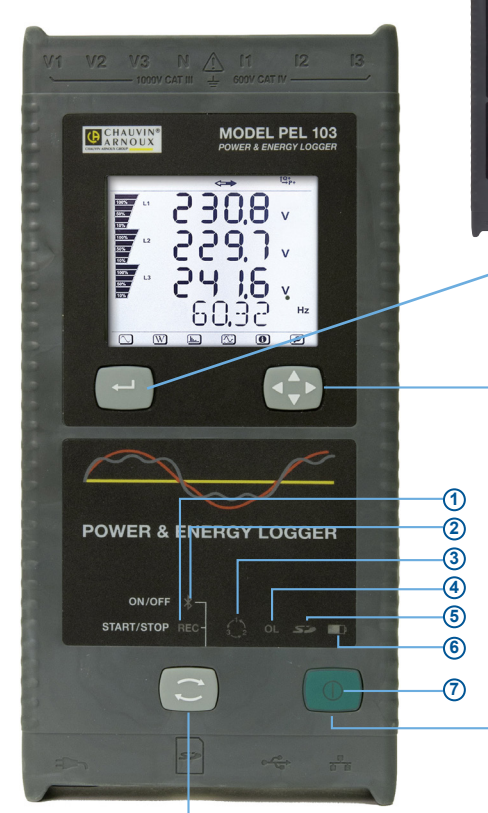

*PEL 103*

### **CONTROL BUTTON:**

Starts/stops the recording session and enables/disables Bluetooth.

The function is obtained by a 2 s press on the **CON-TROL** button, which causes the lighting of the REC LED for 3s followed by the Bluetooth LED, one after another.

### **REC LED (START/STOP)**

- A release while lit starts recording (if stopped)
- A release while lit stops recording (if started)

### **BLUETOOTH LED (ON/OFF)**

- A release while lit enables Bluetooth (if disabled)
- A release while lit disables Bluetooth (if enabled)

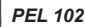

*Same features as the PEL 103 without the LCD display, Enter or Navigation buttons.*

#### **ENTER BUTTON**

**(PEL103 Only):** Displays partial energies (long push).

#### **NAVIGATION BUTTON**

**(PEL103 Only):** Enables browsing and the selection of data view.

#### **ON/OFF BUTTON:**

- **To turn ON:** Connect the power cord into an AC outlet.
- **To turn OFF:** Disconnect the power cord from the AC outlet, then press the ON/OFF button for >2s.

*NOTE: The instrument cannot be turned OFF while connected to an AC outlet or if a recording is in progress.*

#### **TOP VIEW: Lead Inputs**

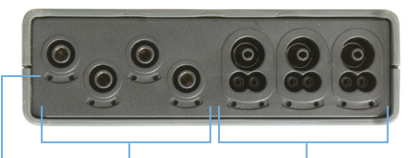

**Voltage Inputs**

**Current Inputs**

**Location for Color-coded ID Markers** *(see page 4 for input connection diagram)*

### **BOTTOM VIEW: Connections**

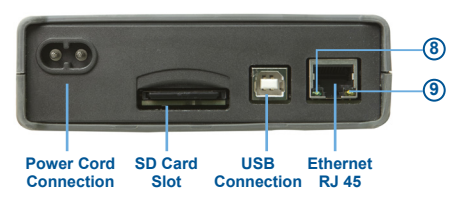

# **LED Status**

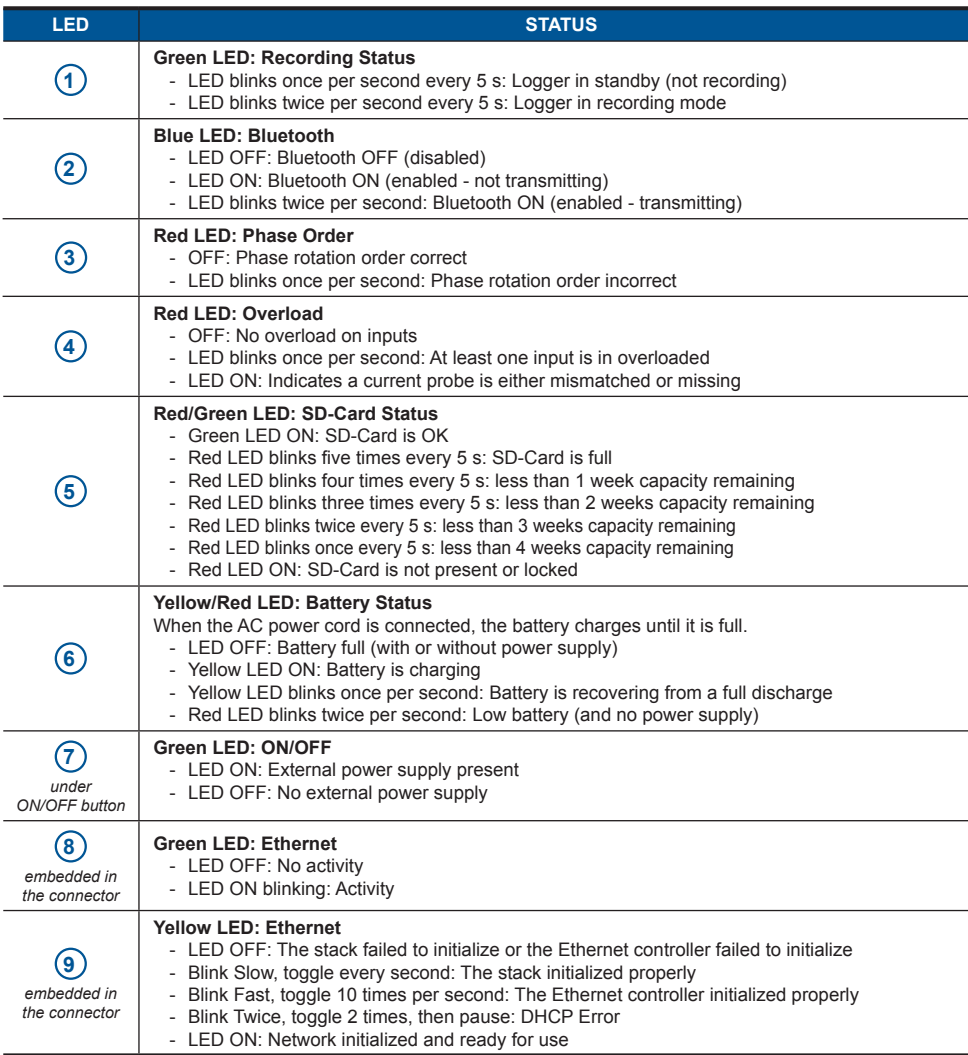

# **Installing PEL Transfer®**

 $\bf O$ 

**Do not connect the instrument to the PC before installing the software and drivers.**

- **1.** Insert the CD into your CD-ROM drive. If auto-run is enabled, the program will start automatically into your browser. If auto-run is not enabled, select **Start. html** in D:\SETUP (if your CD-ROM drive is drive D. If this is not the case, substitute the appropriate drive letter).
- **2.** Select your language and click **ENTER**. Give authorization to your browser to open the file.
- **3.** Select the Software column.
- **4.** Select PEL Transfer Software.
- **5.** Download the file, run it and follow the instructions.

**Note:** For complete installation instructions, refer to the manual that is supplied on the CD-ROM.

### **SD-Card**

SD-Cards (up to 2 GB) and SDHC-Cards (4 GB up to 32 GB) are supported.

Insert the supplied SD-Card into the PEL and format it.

- 2GB card supports a 4 week recording if harmonics are not recorded.
- When the SD-card is inserted in the instrument, formatting is possible with some restrictions when connected to PEL Transfer.
- Formatting is possible without restriction when inserted into a PC using the supplied SD-card reader.
- Hot extraction is possible when not recording.

# **Opening the PEL Transfer**

- Connect the power cord to an AC outlet. The instrument will power on.
- Connect the supplied USB cable to the PEL and the PC. Wait for the drivers to finish installing before proceeding.
- Double-click the PEL icon  $\left|\mathbf{R}\right|$  located on your desktop to open the PEL Transfer.
- Select the **Add an Instrument** icon Fig from the toolbar or the main **Instrument** menu.
- Follow the instructions from the **Add an Instrument** wizard. If the PEL Transfer cannot locate the instrument in the dropdown list, click on the Refresh button, or disconnect and reconnect the USB cable.
- When a connection to the instrument has been established, the instrument's name should appear along the left side of the PEL Transfer within the **PEL Network Branch**.

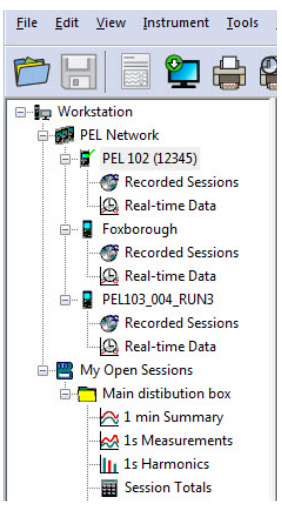

*Example of the PEL Network Branch* 

# **Configuring the Instrument**

To configure your PEL, select the instrument in the PEL Network branch.

Open the Configure Instrument dialog box from the **Configure** icon **on** the toolbar, the **Instrument** menu, or the **Status** frame.

This dialog box consists of five tabs:

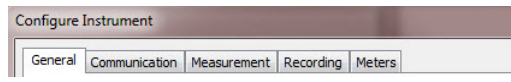

- **• General:** Provides instrument labeling fields, auto power off control, LCD control, operation button control, set clock and format SD card options.
- **• Communication:** Options for Bluetooth and LAN connections.
- **• Measurement:** Distribution system selection, voltage ratio, frequency selection and setting for current sensors.
- **• Recording:** Options for selecting recording parameters.
- **• Meters:** Resets meters and options for partial energy reset periods.

Click on the  $\begin{bmatrix} 0 & 0 & 0 \\ 0 & 0 & 0 \end{bmatrix}$  button to transfer the new configuration to the instrument.

# **Installation of the leads and current sensors**

Twelve sets of color-coded rings and inserts are supplied with your PEL instrument. Use these ID markers to identify the leads and input terminals.

- Detach the appropriate inserts from the color-coded marker and place them in the holes provided under the terminals (larger inserts for current terminals, smaller inserts for voltage terminals).
- Clip the rings of the same color to the ends of the lead you will be connecting to the terminal.

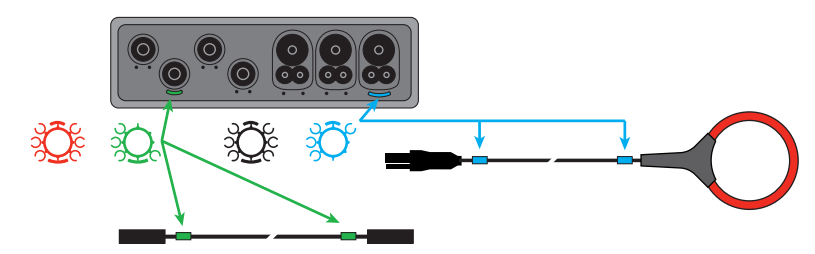

Connect the measuring leads to your PEL as follows:

- Current measurement: I1, I2, I3 4-point connectors
- Voltage measurement: V1, V2, V3 and N terminals

The measuring leads must be connected to the circuit to be monitored according to the selected hook-up diagram. Do not forget to define the transformation ratio when necessary.

### **Mounting**

The PEL is equipped with integrated magnets for mounting to a magnetic surface or it can also

# **Setting a Recording (Start/Stop)**

To start a recording, perform one of the following:

- **• In the PEL Transfer:** Select the option from the **Recording** tab of the Configuration dialog box. The instrument can be configured to start a recording either at a future date/time or immediately upon writing the configuration to the instrument.
- **On the Instrument:** Press and hold the **CONTROL** button **and the Green LED lights**, then release the control button. This starts the instrument recording using the previous configuration settings.

To stop a recording, perform one of the following:

- **In the PEL Transfer:** From the menu, select **Instrument** > **O** Stop Recording.
- **• On the Instrument:** Press and hold the **CONTROL** button until the Green LED lights, then release the control button.

# **Viewing the Recording**

Recorded data can be transferred to the PC for viewing and report generation in one of two ways:

- The SD card can be removed from the instrument and connected to the PC via the supplied SD-card reader. Start the PEL Transfer, select the **Open** command from the **File** menu, point to the icp file with the desired session number on the SD card and select **Open**.
- Direct connection between the PC and the PEL (USB, Network or Bluetooth). Start the PEL Transfer, open a connection to the instrument, select the instrument (be sure the instrument is connected) in the tree view and select **Recorded Sessions**. Double-click on the desired recording session.

When downloading is complete, select the downloaded test and click the **Open** button in the Download dialog box. In both cases, the session is added to **My Open Sessions** in the tree view. Data can now be viewed.

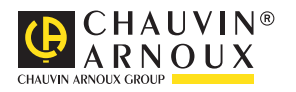

07 - 2017 693779A02 - Ed. 3